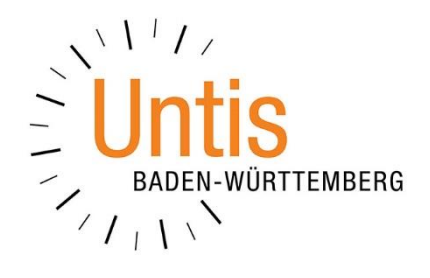

## **Auswertung der entfallenen Stunden aufgrund der Schulschließung**

**(Stand: 04/2020)**

Als am 13.03.2020 die Schulschließung aufgrund der Corona-Pandemie beschlossen wurde, haben wir Ihnen am gleichen Tag die Dokumentation [Vorgehen bei](https://untis-baden-wuerttemberg.de/download/schulschliessung?wpdmdl=3544&masterkey=5e6b9499cc4e3)  [Schulschließung](https://untis-baden-wuerttemberg.de/download/schulschliessung?wpdmdl=3544&masterkey=5e6b9499cc4e3) zur Verfügung gestellt. In dem nun vorliegenden Dokument möchten wir Ihnen erläutern, wie Sie die Anzahl der nicht gehaltenen Stunden im Rahmen der Schulschließung auswerten können.

## **1. Vertretungs-Übersicht**

Den Bericht VERTRETUNGS-ÜBERSICHT finden Sie unter START · BERICHTE · VERTRETUNGSPLANUNG (siehe Abbildung 1). Zum Öffnen des Berichts machen Sie einen Doppelklick auf den Eintrag VERTRETUNGS-ÜBERSICHT.

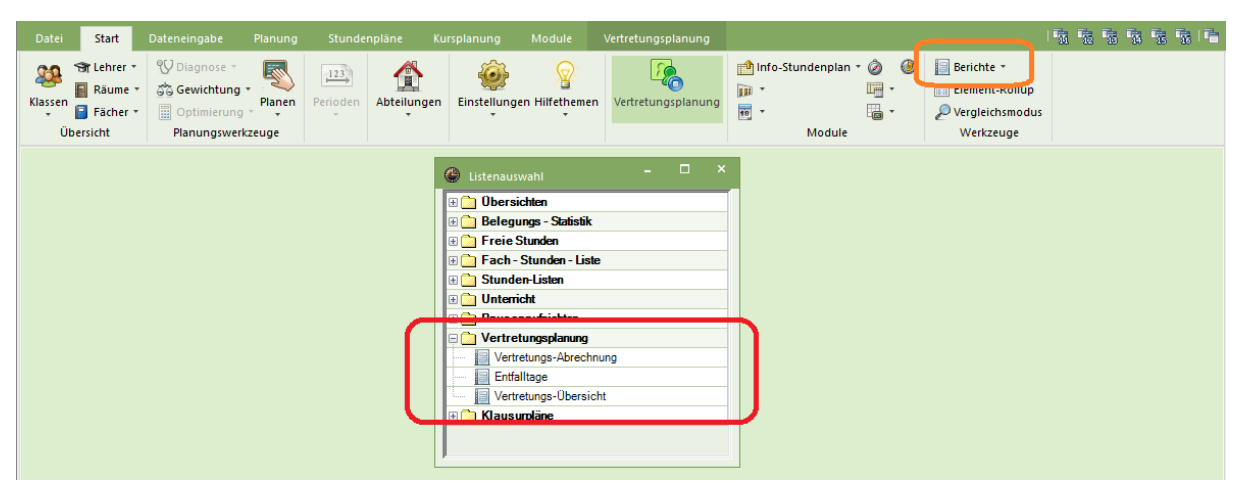

**Abbildung 1 – Die Listenauswahl für die verschiedenen Berichte**

In dem sich öffnenden Fenster können Sie anschließend den Zeitraum auswählen, den Sie in der VERTRETUNGS-ÜBERSICHT betrachten möchten. So könnten Sie beispielweise den Bereich vom 16.03.2020 bis 03.04.2020 abfragen (siehe Abbildung 2). Bestätigen Sie die Einstellungen mit OK.

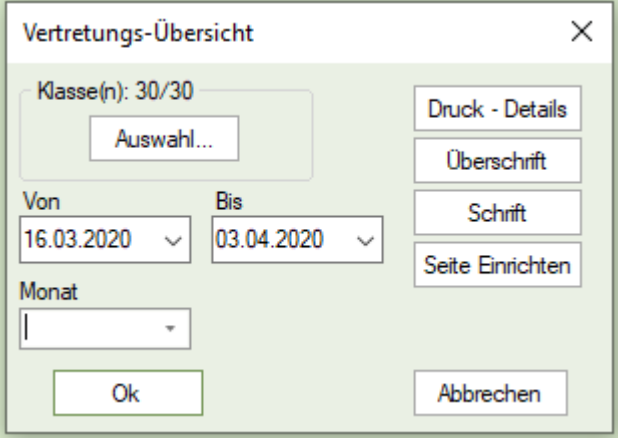

**Abbildung 2 – Die Einstellungen für den Bericht Vertretungs-Übersicht**

Nachdem Sie die Einstellungen mit OK bestätigt haben, öffnet sich der Bericht – zunächst in der Seitenvorschau. Da in den Wochen der Schulschließung keine anderen Entfälle und Freisetzungen entstehen konnten, ist die Angabe der Freisetzungen hier vollständig auf die Veranstaltung im Rahmen der Schulschließung zurückzuführen (siehe Abbildung 3).

1

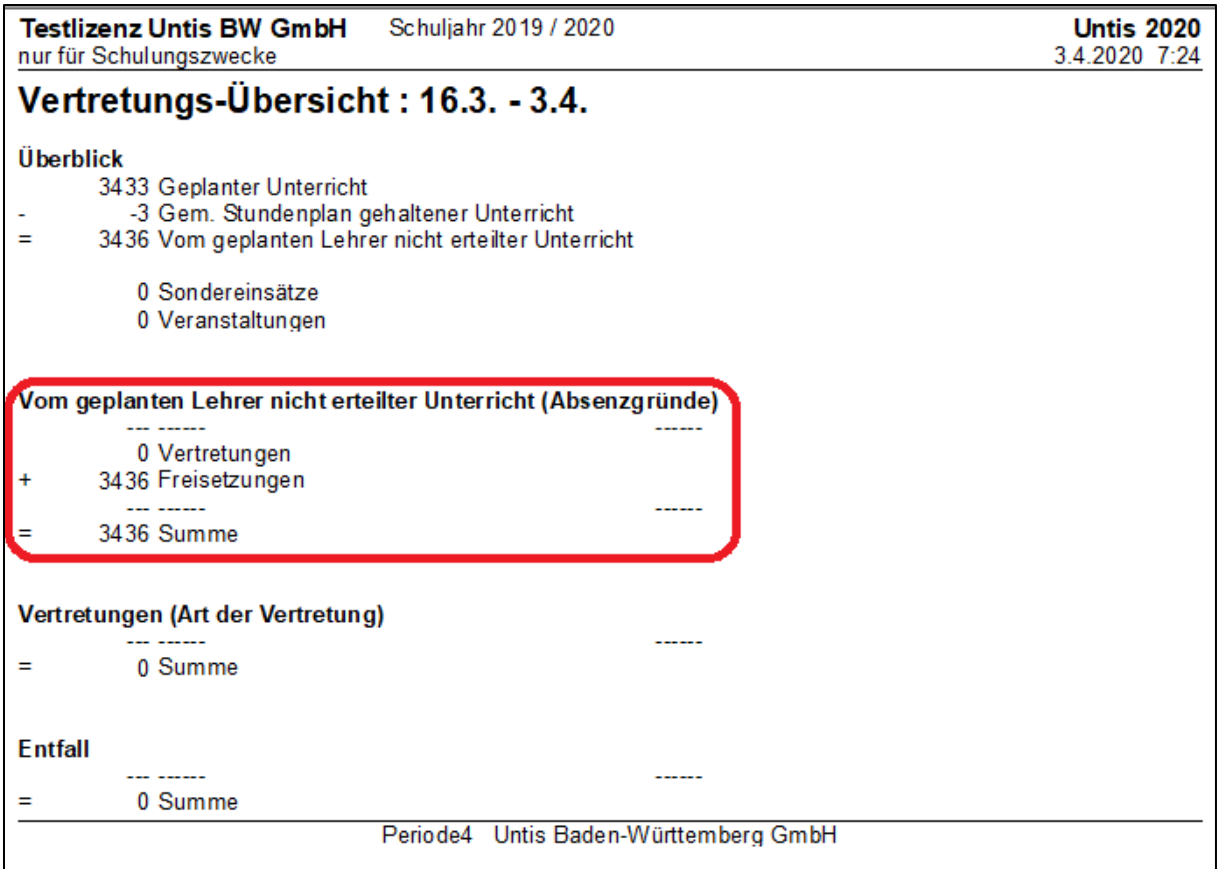

**Abbildung 3 – Die Anzeige der Freisetzungen, resultierend aus der Veranstaltung zu Schulschließung**

Die in Abbildung 3 aufgeführten 3436 Freisetzungen stellen nun alle Unterrichtsstunden dar, die innerhalb des abgefragten Zeitraums nicht stattgefunden haben.

## **2. Vertretungsstatistik**

Die VERTRETUNGSSTATISTIK stellt eine Alternative zur o.g. geschilderten Vertretungs-Übersicht dar. Insbesondere bei der Betrachtung eines größeren Zeitraums, in welchem auch noch Regelunterrichts stattgefunden hat, ist die Darstellung innerhalb der Vertretungsstatistik vorteilhaft.

Die Vertretungsstatistik können Sie im Menü der Vertretungsplanung über die gleichnamige Schaltfläche öffnen (siehe Abbildung 4).

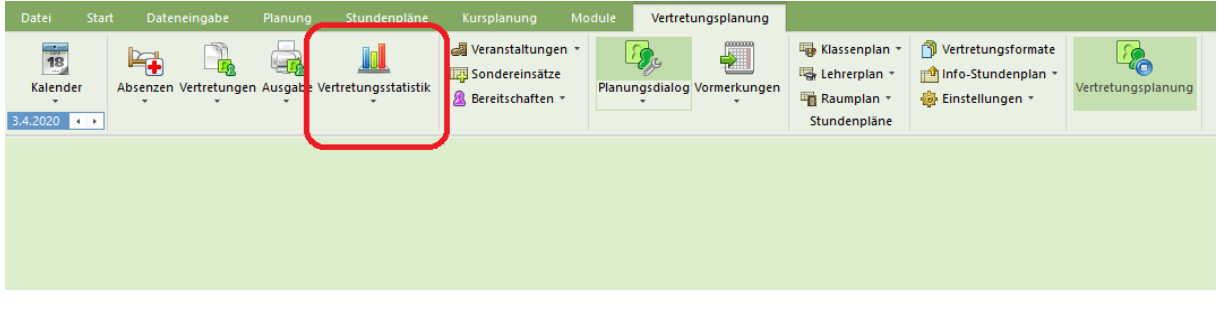

**Abbildung 4 – Die Schaltfläche Vertretungsstatistik in der Symbolleiste der Vertretungsplanung**

Das Fenster Vertretungsstatistik liefert Ihnen eine ganze Reihe von Informationen. Hier möchten wir uns auf das Wesentliche konzentrieren.

Stellen Sie zunächst den ZEITRAUM ein, den Sie in der Vertretungsstatistik betrachten möchten (siehe Abbildung 5 – roter Rahmen). In dem Beispiel ist der Zeitraum vom 01.03.2020 – 03.04.2020 eingestellt. Darin sind also noch reguläre Unterrichtstage enthalten, die vor der Schulschließung mit Vertretungssituationen geplant waren.

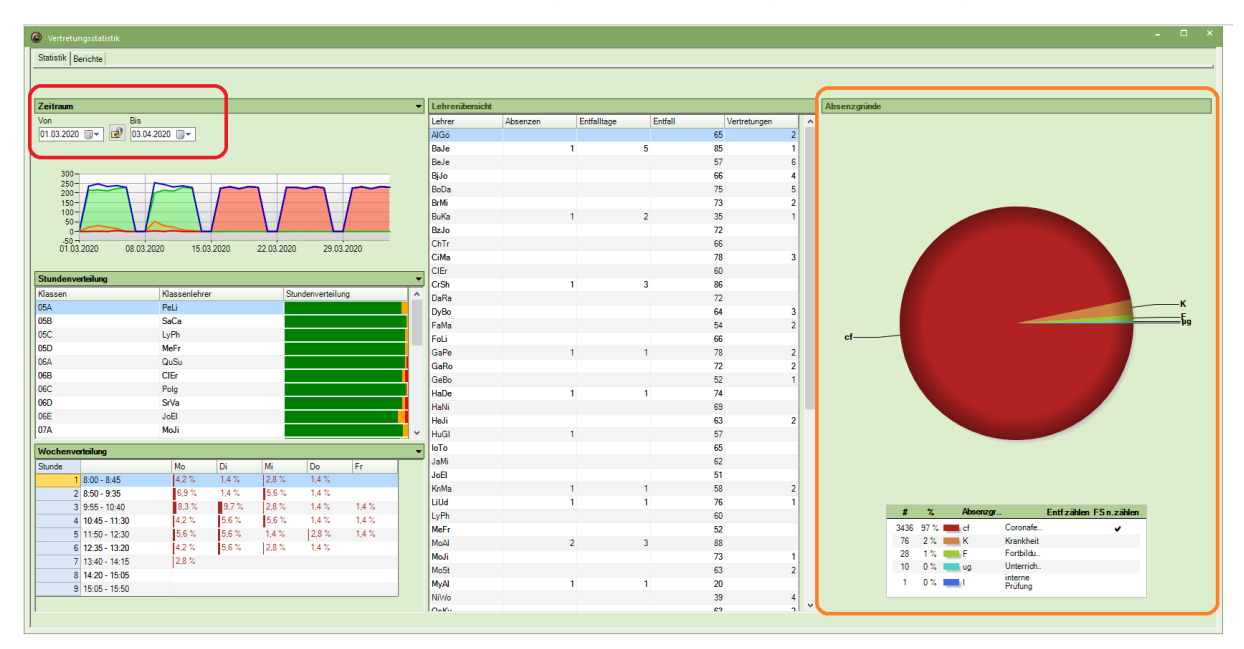

**Abbildung 5 – Das Fenster Vertretungsstatistik**

Nachdem Sie den gewünschten Zeitraum eingestellt haben, aktualisiert sich die Anzeige auf der rechten Seite der Vertretungsstatistik (siehe Abbildung 5 – orangener Rahmen). Die Anzahl der gestörten Stunden – durch Vertretungen, Entfälle oder Freisetzungen verursacht – wird optisch durch das Tortendiagramm dargestellt. Es lässt sich somit sehr schnell identifizieren, aus welchem Grund es am häufigsten zu Störungen des Regelunterrichts gekommen ist.

Im Beispiel der Abbildung 5 ist dies eindeutig der Absenzgrund *cf*, der in der Beispieldatei für Coronaferien eingerichtet wurde. Um nun eine eindeutige Aussage über die Anzahl der tatsächlich gestörten Stunden aufgrund der Coronaferien zu erhalten, können Sie einen Blick in die Tabelle werfen, die unterhalb des Tortendiagramms zu finden ist. Dort werden 3436 gestörte Stunden aufgeführt, analog zur Anzeige in der VERTRETUNGSÜBERSICHT. Prozentual macht dies in der Datei 97% aller Störungen aus, die in dem betrachteten Zeitraum angefallen sind.

3